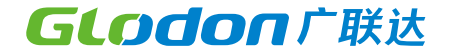

# **鸿城InfraFuser开发教程**

**2022.04**

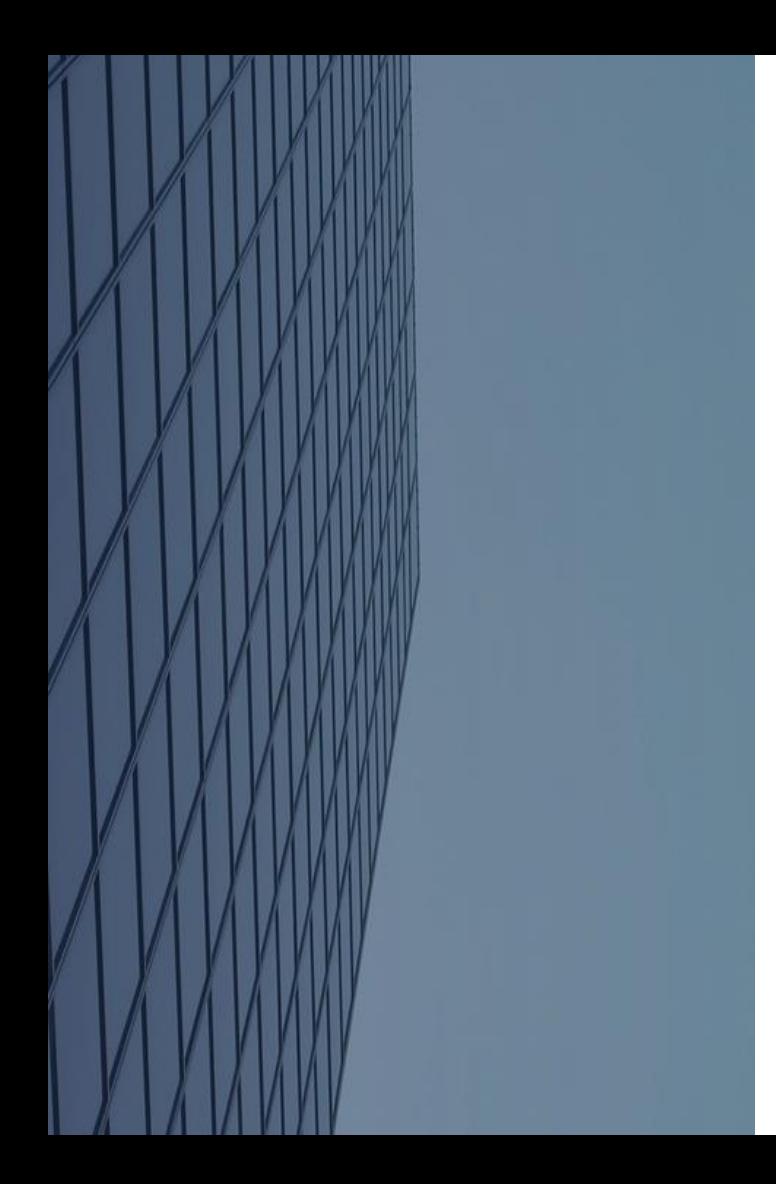

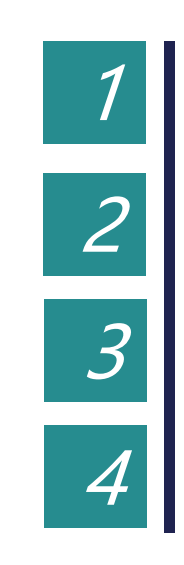

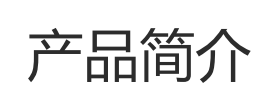

使用入门

基础知识点

常见问题

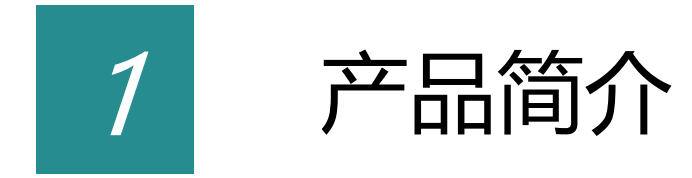

鸿城InfraFuser是一款基于 WebGL 技术实现 的三维客户端开发平台,基于Cesium优化提升 与B/S架构设计,支持多行业扩展的轻量级高 效能GIS开发平台, 能够无插件地在浏览器中高 效运行,并可快速接入与使用多种GIS数据和三 维模型,呈现三维空间的可视化,完成平台在 不同行业的灵活应用。

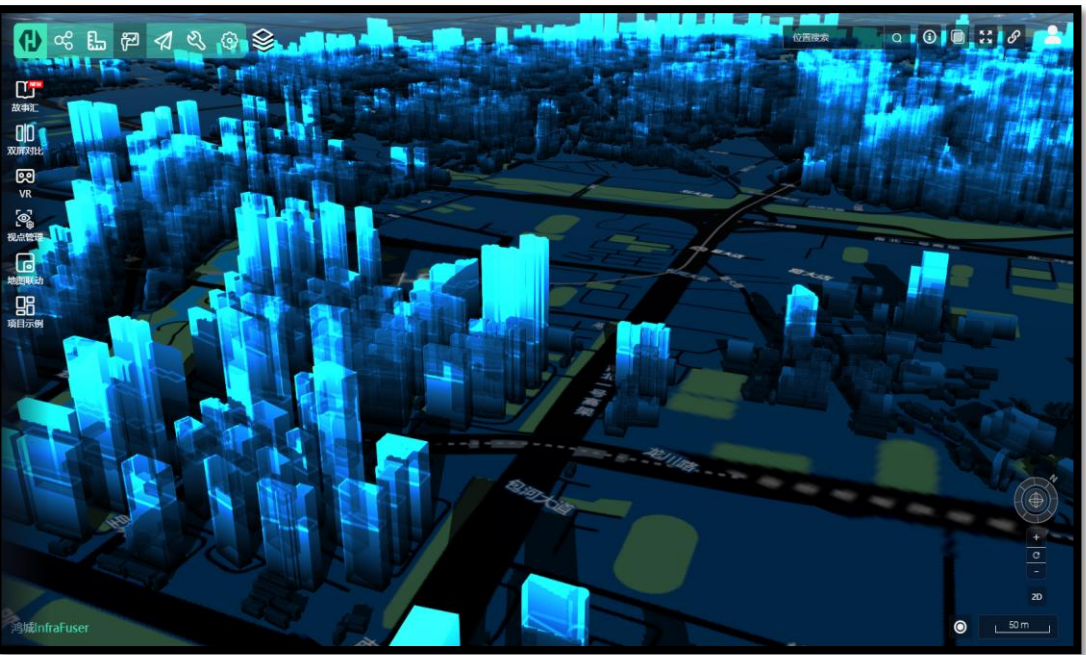

## ■ 各大厂商的地图管理

支持高德、ArcGIS、天地图、Google 等厂商的地图接入,对于国内部分地图可进行偏移处理。

## ■ 各类数据的统一管理

提供覆盖物对应的图层管理操作,通过图层可对覆盖物进行针对性的筛选和整体的控制。

■ 各类数据动画和特效

提供线、面、圆、体等标绘的材质效果和细节动画,以更好的形式辅助展示三维场景。

#### ■ 三维场景后期的特效

提供云、雨、雪、雾等天气功能和包括抗锯齿、高视觉质量等三维场景展示优化功能。

#### ■ 路径漫游和视点漫游

提供根据设定的路线进行自动漫游功能,方便重点区域定位查看。

### ■ 空间分析能力

提供测距、面积、高度等各种量算功能以及可视域、通视、开挖分析等三维场景分析功能。

## **Cesium**

Cesium 是一款开源的基于JavaScript的3D地图框架。 它是一款用于创建虚拟场景的3D地理信息平台。目标是用于创建以基于Web 的地图动态数据可视化。目前尽力提升平台的性能、准确率、虚拟化能力、易用性以及平台的各种支持。

Glodonr#it

# ◆ 鸿城InfraFuser与Cesium的关系

Cesium库总体来说是很难用、API接口不友好的一个SDK,所以鸿城InfraFuser对Cesium的类的使用做了一致性的封装,统一的API 接口风格、并对一些事件、调度等做统一内部处理,外部使用更加简单易用。

可以理解为鸿城InfraFuser对Cesium做了扩展和提升,并重新封装、并增加了很多新功能。

开发时如果需要 Cesium 的内部接口可以直接使用Cesium.\*来调用即可。

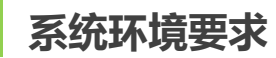

## **运行环境**

鸿城InfraFuser是依赖于WebGL运行的一套开发平台,需要开发或运行终端配置 独立显卡 和安装支持 WebGL 的浏览器,推荐 使用 Chrome(谷歌)。

# ◆ 硬件配置

建议使用如下的硬件配置进行三维场景的浏览和开发

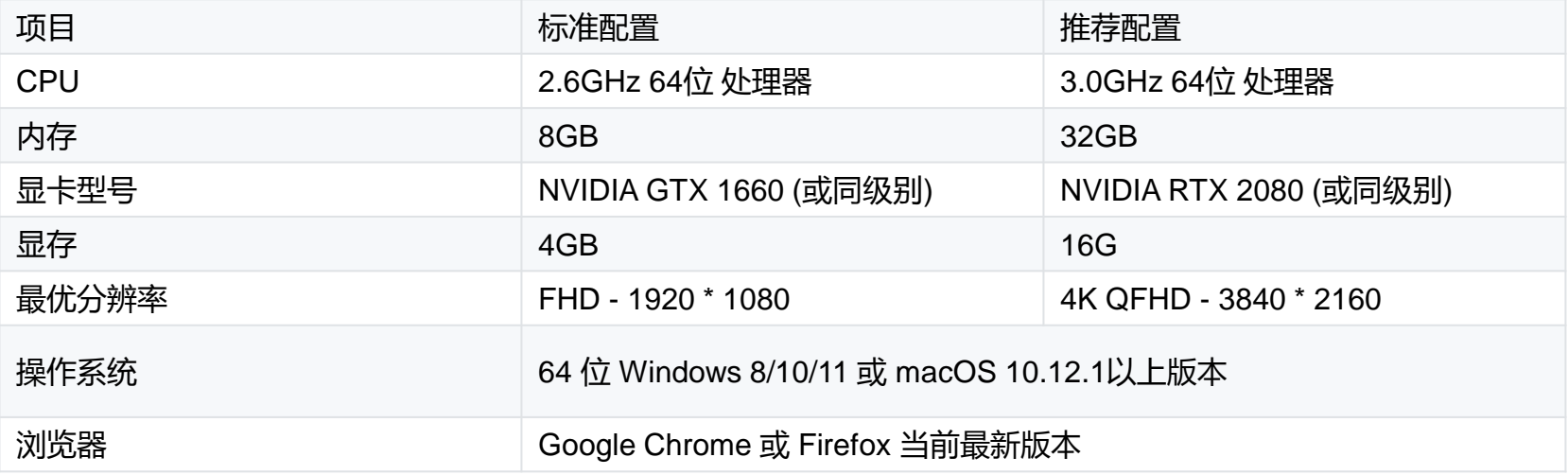

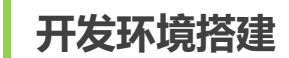

# ◆ 开发工具清单 (推荐)

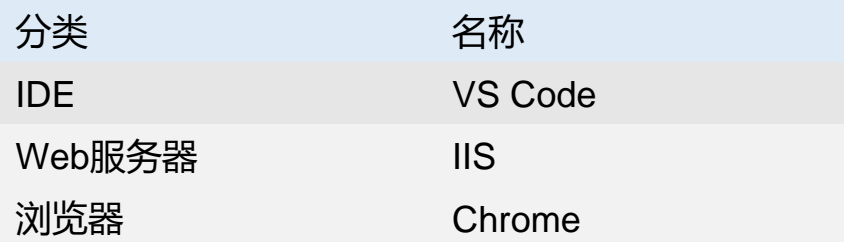

## **VS Code**

这里主要推荐下常用的IDE工具, Visual Studio Code简称VS Code, 是一款免费开源的现代化轻量级代码编辑器, 支持几乎所有 主流的开发语言的语法高亮、智能代码补全、自定义热键、括号匹配、代码片段、代码对比 Diff、GIT 等特性。有大量的插件可选 安装,使用方便易用,建议使用。

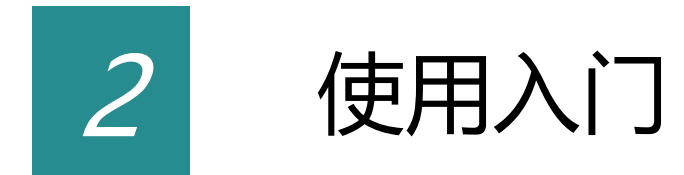

# ◆ 获取WebGL及Cesium

开发时需要引入鸿城InfraFuser的WebGL.js及cesium相关文件。

这些文件可以通过鸿城二次开发示例官网获得。

# ◆ 文件引入

新建examples文件夹,将上方所述文件放入其中,在examples文件夹下新建HTML文件, 在文件中通过<script>标签将 Cesium.js和WebGIS.js文件引入。

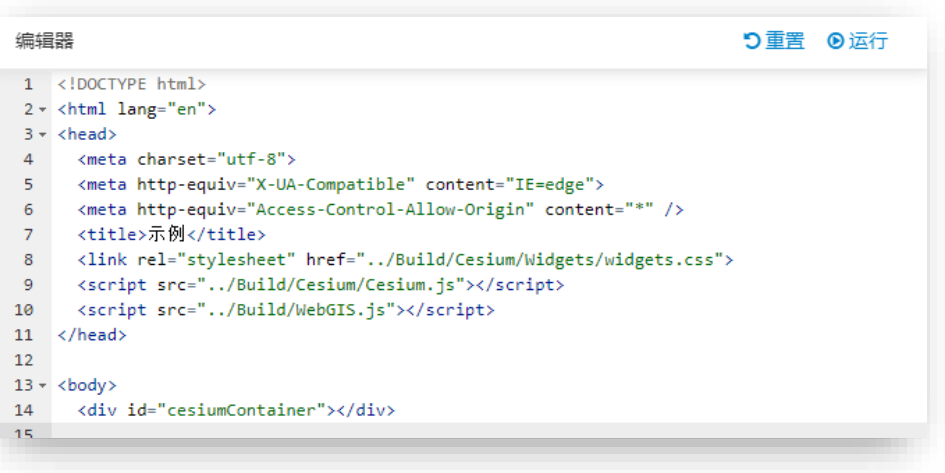

# **绘制地球**

## 在绘三维地球前我们需要先准备一个定义了宽高的 DOM 容器。在刚才的例子 </head> 之后添加

```
14 - \langle body \rangle
```

```
15
      <div id="cesiumContainer"></div>
```

```
16
```
然后就可以通过 new WebGIS.Viewer3D方法初始化一个实例并通过传入 viewer3DConfig 参数生成一个

简单的三维地球,下面是完整代码

```
18 - \langle body \rangle<div id="cesiumContainer"></div>
19
20 * <script>
        function onload() {
21 -let self = this;22<sup>°</sup>77 初始化地球
23
           let viewer3D = new WebGIS.Viewer3D('cesiumContainer', viewer3DConfig);
24
25
         Ą.
        7/执行程序
26
27
         onload();
28
       \langle/script\rangle29 </body>
```
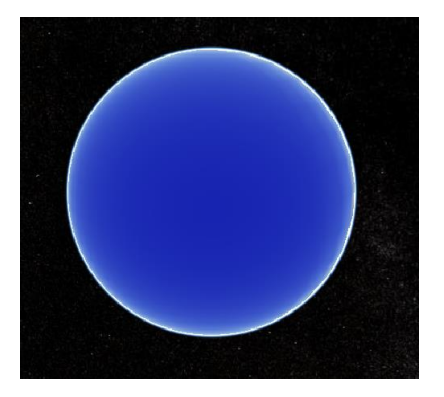

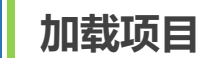

# **加载项目**

#### 在绘三维地球后我们可以先给地球加载一个在线底图:

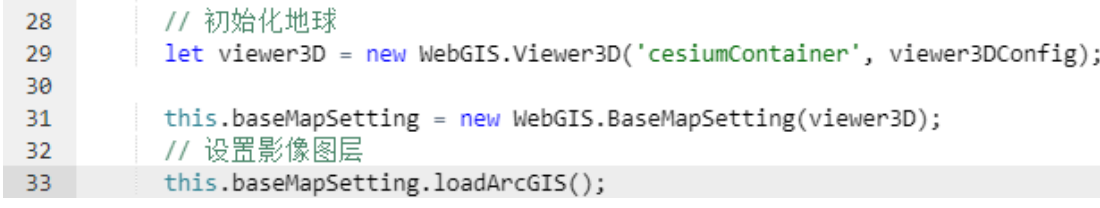

#### 然后就可以通过图层管理接口 layerManagerService加载一个项目。

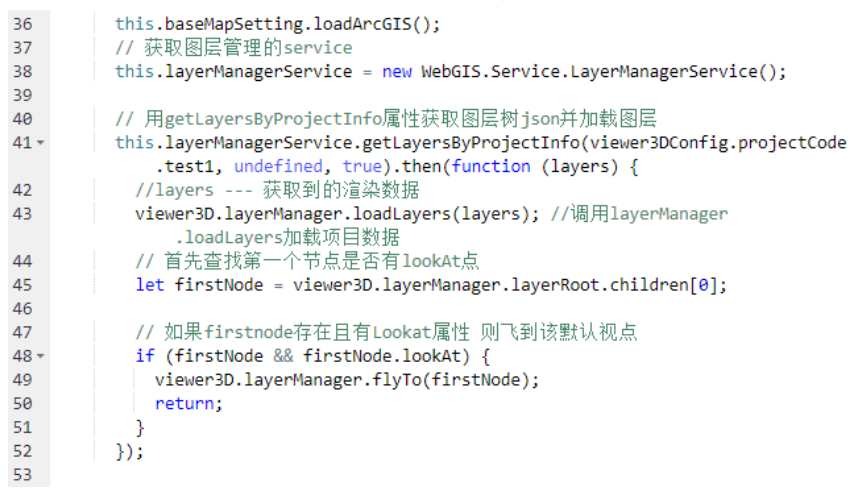

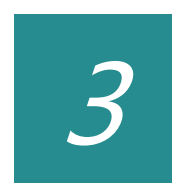

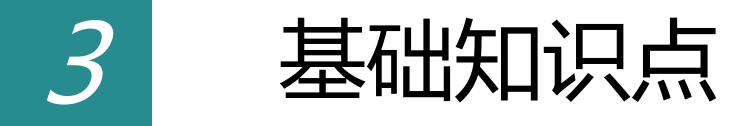

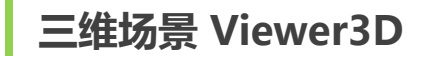

我们使用DIV渲染后看到的三维地球对象,我们统称为三维场景,在鸿城InfraFuser中对应是WebGIS.Viewer3D类,这是一 切的开始,所有相关控制的起点,需要着重掌握。

# **◆ 三维场景初始化**

在需要对地球进行相关设置时,你可以根据需要对默认参数进行配置,如果只是想得到默认的效果,仅需要写下面一行代码即可。

77 初始化地球 23 let viewer3D = new WebGIS.Viewer3D('cesiumContainer', viewer3DConfig); 24 当你需要对地图进行配置的时候,这里提供了详细的参数配置方案: 27 let viewerOpts =  $\{\}$ :  $28 //$  viewerOpts = { 29  $\prime\prime$ requestRenderMode: true, // 增强模式 30  $\prime\prime$ timeline: false.  $31$  $\overline{11}$ animation: false,  $32$  $II$ fullscreenButton: false. 33  $\prime\prime$ navigationHelpButton: false, 34  $\overline{11}$ baseLayerPicker: false, // 图层控件 35 scene3DOnly: false.  $\frac{1}{2}$ geocoder: false, // 默认搜索框 36  $\prime\prime$ 37  $\frac{1}{2}$ homeButton: false, selectionIndicator: false, // 选中元素显示,默认true(选中元素的绿框) 38  $\prime\prime$ 39  $\prime\prime$ sceneModePicker: false, // 2d,3d模式切换 40 infoBox: false,  $\prime\prime$ 41 vrButton: false,  $\prime\prime$ 42  $\prime\prime$ shouldAnimate: true, 43  $\prime\prime$ shadows: false, 44  $\prime\prime$ imageryProvider: false, 45  $\frac{1}{2}$ globeVectorEnable: true, 46  $\prime\prime$ globeVectorHeight: 0 47  $\prime\prime$  $\rightarrow$ 48 // 初始化地球 49 let viewer3D = new WebGIS.Viewer3D('cesiumContainer', viewer3DConfig, viewerOptsb); **CO** 

Cesium支持多种服务来源的高精度影像地图数据的加载和渲染。鸿城InfraFuser对这块整体做了封装,可方便快捷的 进行调用。

◆ 调用底图

#### WebGIS.BaseMapSetting管控各种底图的调用:

```
<script>
23 -function onload() {
24 -25
         let self = this;26
27
         // 初始化地球
28
         let viewer3D = new WebGIS.Viewer3D('cesiumContainer', viewer3DConfig);
29
30
          this.baseMapSetting = new WebGIS.BaseMapSetting(viewer3D);
31
         // 天地图
32
          this.baseMapSetting.loadTianMap();
33
         // 静态图片
34
35
          this.baseMapSetting.loadLocalImage('../Build/hy_webgis/static/earth.jpg');
36
          // ArcGIS
          this.baseMapSetting.loadArcGIS();
37
         // 高德影像
38
          this.baseMapSetting.loadGaodeMapByType(6, false);
39
40
         // 深蓝色影像
         this.baseMapSetting.loadArcGISDeepBlue();
41
42
43
        Þ
44
45
       //执行程序
46\,onload();
47
48
      </script>
```
Camera相机控制了三维场景的视图。有很多方法可以操作Camera,鸿城InfraFuser封装在了一个视点工具ViewTool中。

# **◆ 调用视点工具**

在WebGIS.Viewer3D.viewTool中进行视点的相关操作

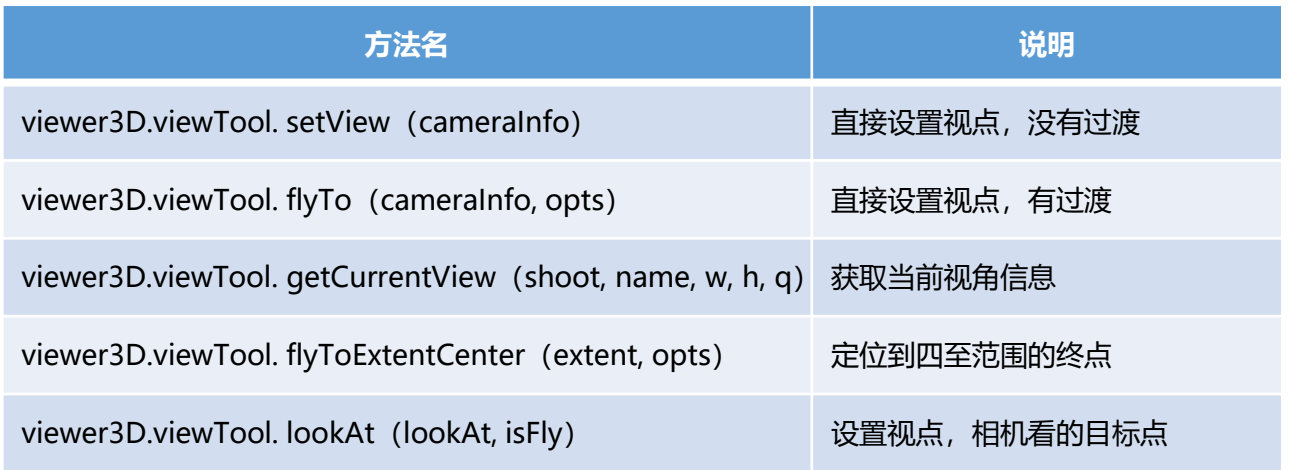

**图层管理**

鸿城InfraFuser的图层管理均在LayerManager下,可以进行图层的相关交互操作。

## **◆ 调用图层管理工具**

在WebGIS. Viewer3D.layerManager中进行图层的相关操作

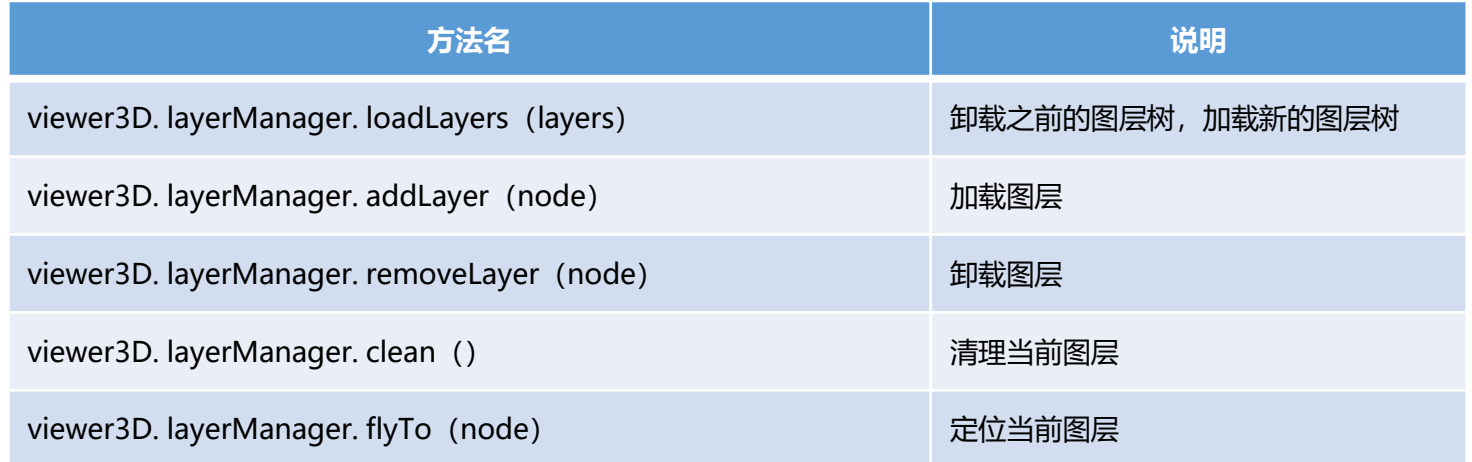

GLodon广联达

Tileset中Feature管理类, FeatureManager。

## ◆ 调用feature管理工具

在WebGIS. Viewer3D.featureManager中进行feature的相关操作

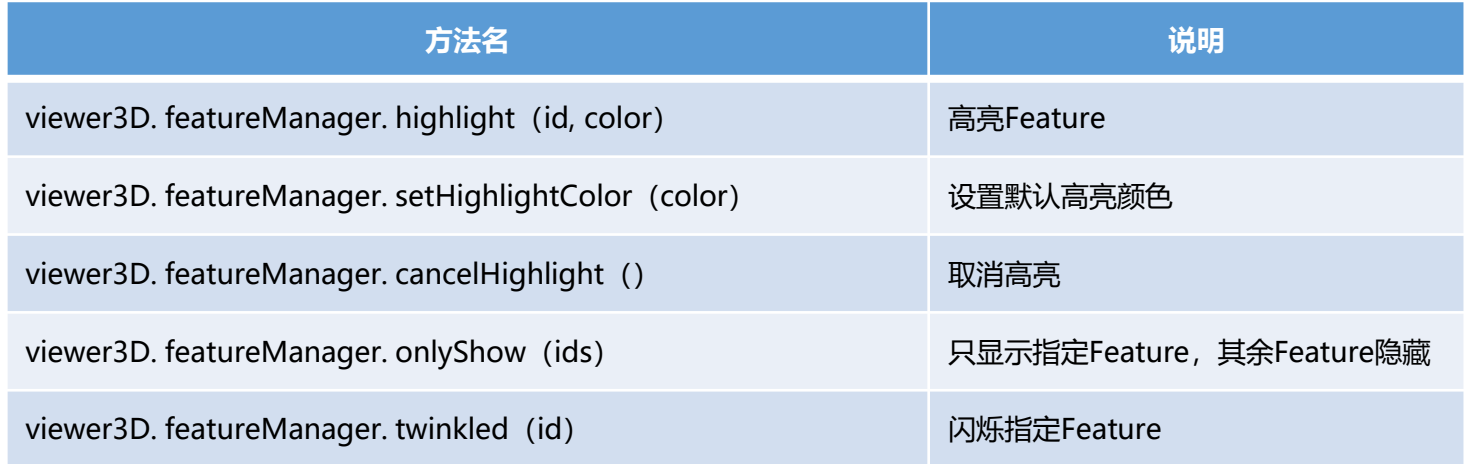

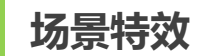

#### 平台支持一些场景特效,包括 雾天气,雨天气,雪天气等。

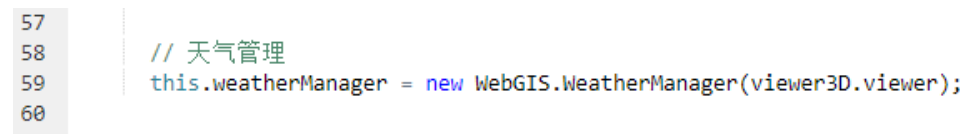

## **◆ 调用场景特效工具**

在WebGIS.WeatherManager中进行场景特效的相关操作

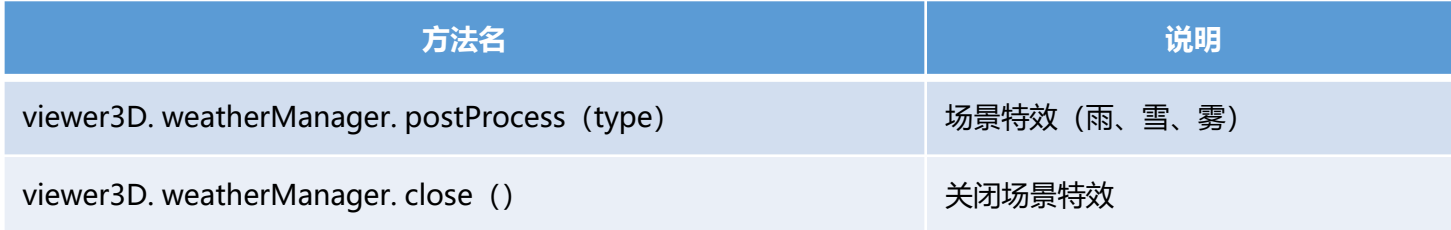

## 涉及到地图开发,需要进行频繁的坐标系转换,鸿城InfraFuser封装了较完善的计算工具接口ComputeTool。

# **◆ 调用计算工具**

在WebGIS.Viewer3D. computeTool中进行坐标系转换的相关操作

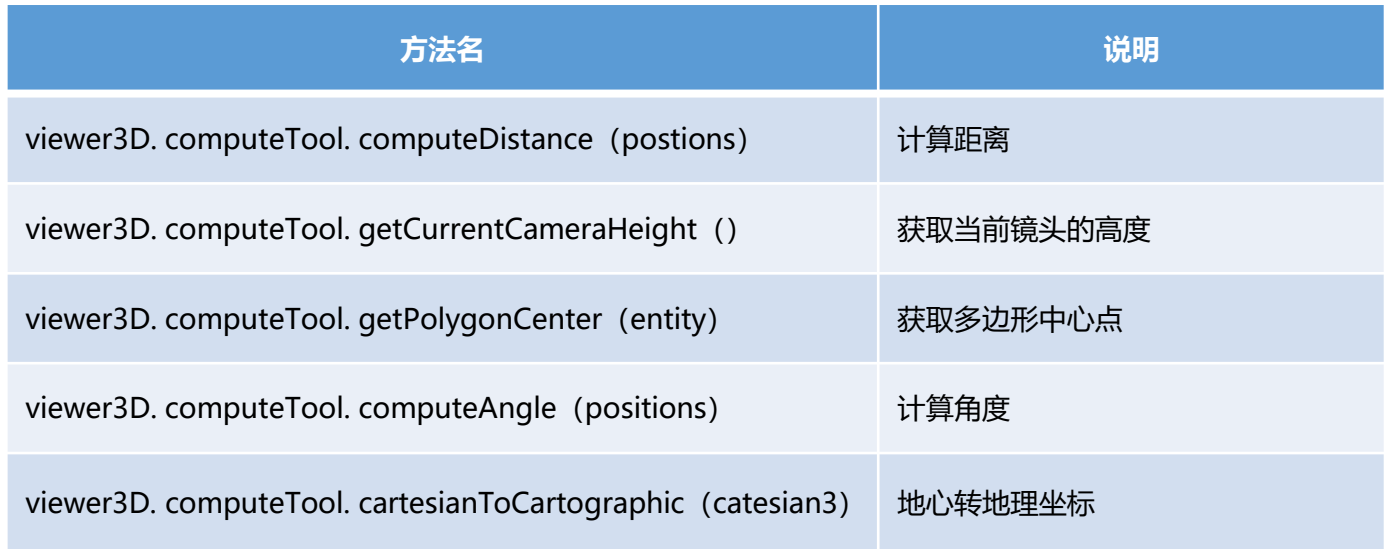

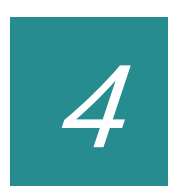

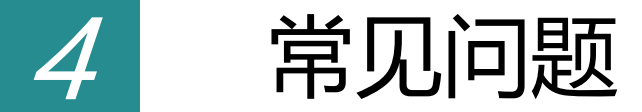

## ■ 如何高亮构件

高亮feature可以通过viewer3D. featureManager. Highlight (id, color) 来进行高亮。

## ■ 如何给不同的模型显示不同的颜色

可以通过Highlight中传递color参数来控制显示不同的颜色。

■ 浏览器不支持WebGL

请选择支持WebGL的浏览器进行二次开发,比如:Chrome、火狐等浏览器。